# Dépannage de Virtual Agent sur Webex Contact Center - Informations et journaux utiles

## **Contenu**

**Introduction** Conditions préalables Conditions requises Components Used Collecte des informations de dépannage ID de session de contact de l'appel d'Anaylzer Vérification de la correspondance des intentions à partir de DialogFlow Utilisation des journaux StackDriver

## Introduction

Ce document décrit certaines informations importantes pour résoudre les problèmes liés à Virtual Agent sur WebEx Contact Center. Ces informations peuvent être présentées au centre d'assistance technique (TAC) pour un dépannage ultérieur.

## Conditions préalables

#### Conditions requises

Cisco vous recommande de prendre connaissance des rubriques suivantes :

- Webex Contact Center (WxCC) 2.0
- Dialogflow Google

#### Components Used

Les informations contenues dans ce document sont basées sur les versions de logiciel suivantes :

- $\bullet$  WxCC 2.0
- Dialogflow Google

The information in this document was created from the devices in a specific lab environment. All of the devices used in this document started with a cleared (default) configuration. Si votre réseau est en ligne, assurez-vous de bien comprendre l'incidence possible des commandes.

#### Collecte des informations de dépannage

ID de session de contact de l'appel de l'analyseur Vérifier les intentions qui correspondent à partir de DialogFlow Collecter l'ID de session de l'agent virtuel et les journaux des pilotes empilés

## ID de session de contact de l'appel d'Anaylzer

Collecter l'ID de session de contact et l'horodatage à partir de l'analyseur

Le champ Nom du script IVR de l'analyseur peut être utilisé pour vérifier le script (ou le flux) du contact touché

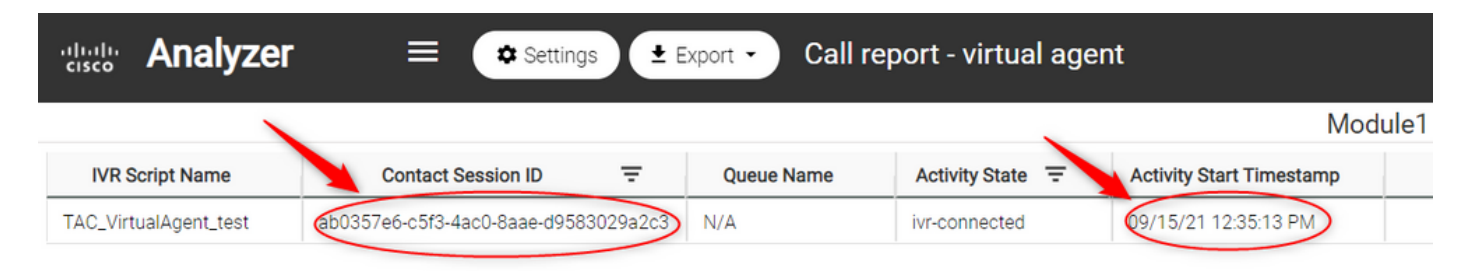

## Vérification de la correspondance des intentions à partir de **DialogFlow**

Le flux de dialogue est un outil utile pour voir les conversations entre l'agent virtuel et l'utilisateur. Le lien permettant d'accéder à DialogFlow est [ICI](https://dialogflow.cloud.google.com/)

Àpartir de la page Dialogflow, accédez à la section Historique et sélectionnez le délai approprié

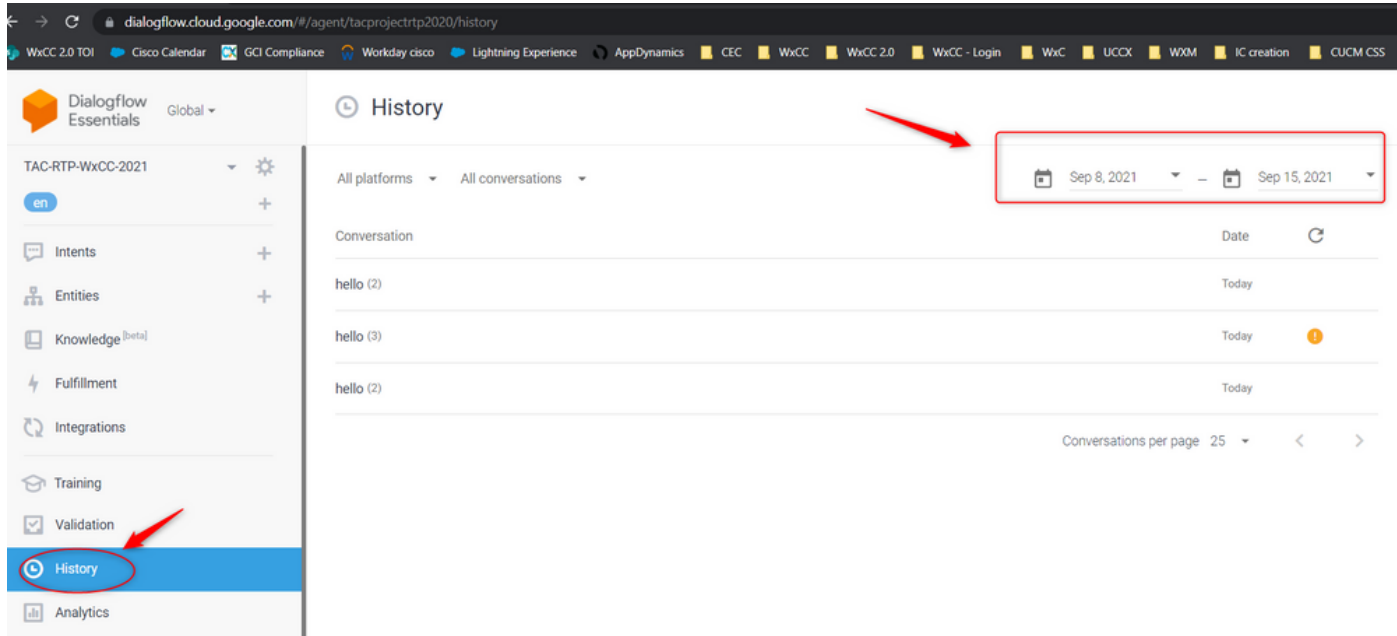

Un exemple de conversation réussie entre un utilisateur et un agent virtuel ressemblerait à celui-ci

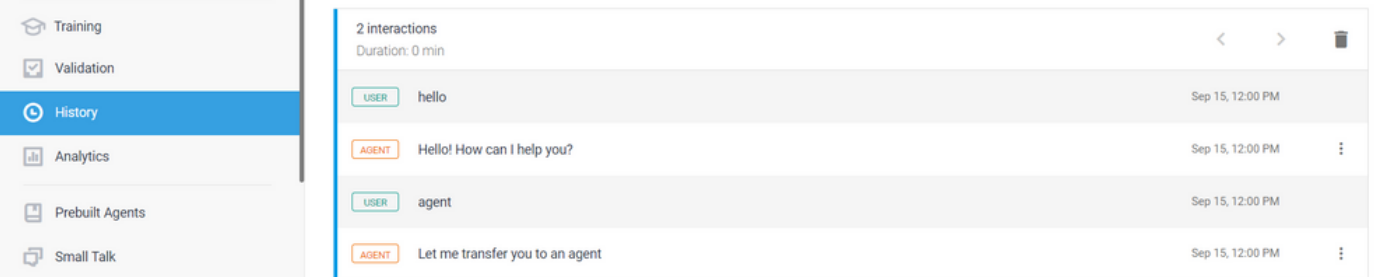

Un exemple de conversation potentiellement problématique entre un utilisateur et l'agent peut être vu ici s'il n'y a aucune intention correspondant à la réponse de l'utilisateur

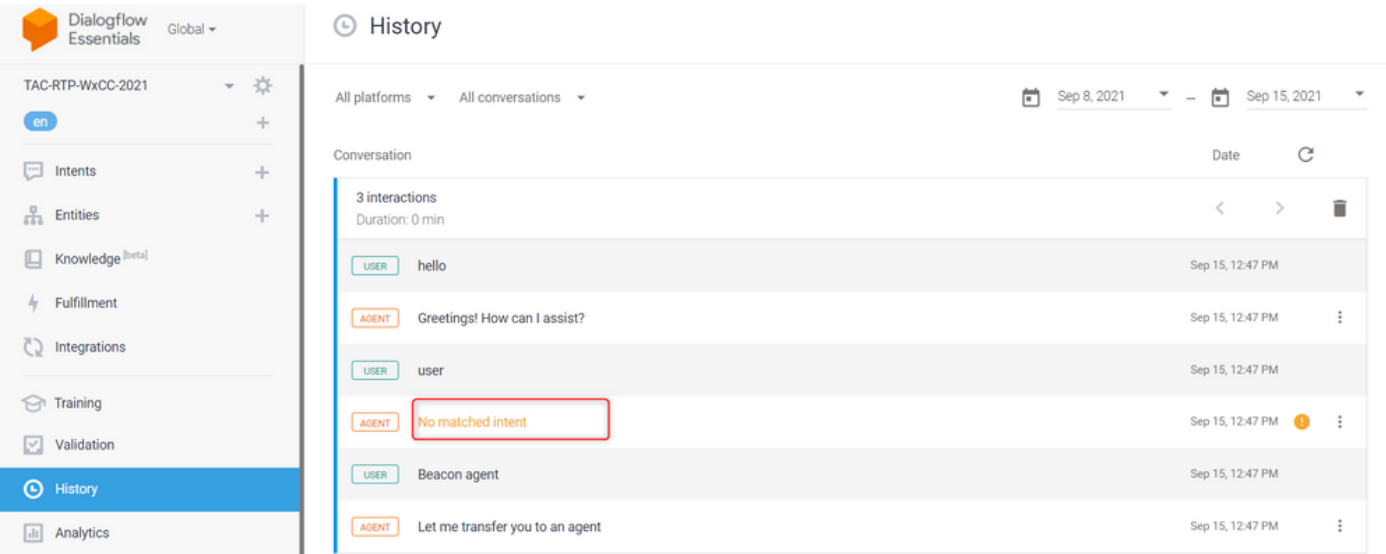

Vérifier l'intention de transmission pour voir s'il existe des phrases qui correspondent

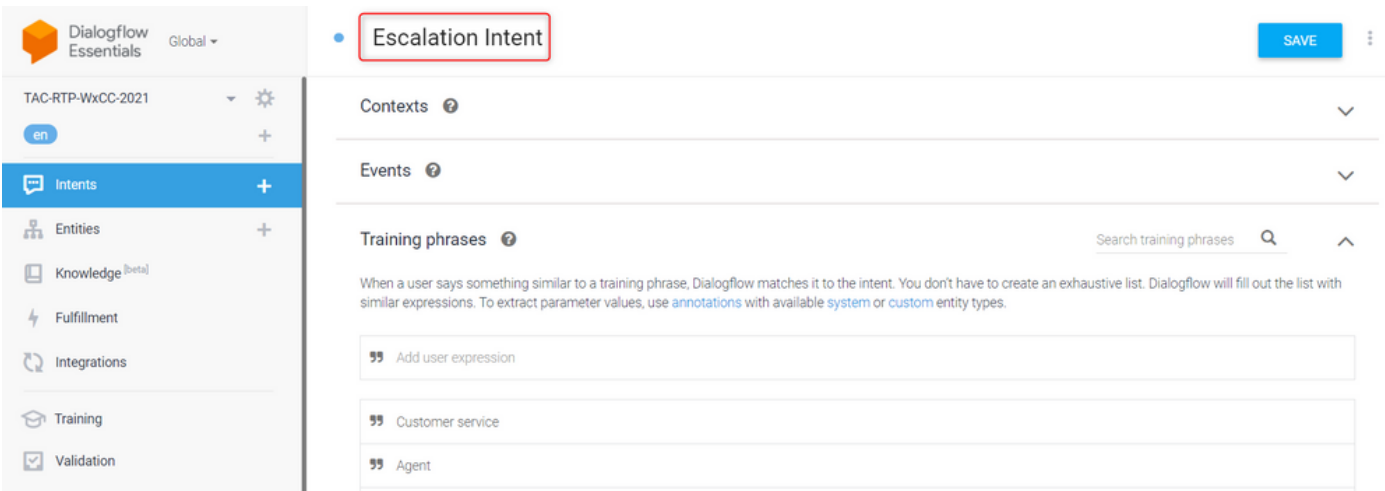

## Utilisation des journaux StackDriver

Si la configuration générale de l'agent virtuel (Intents) sur Dialogflow est correcte et si l'utilisateur n'entend pas les phrases ou les phrases sont des correspondances mais que les appels ne sont pas mis en file d'attente pour un agent disponible, les informations de StackDriver sont utiles et peuvent être présentées au TAC :

Pour la conversation qui rencontre le problème, dans Dialogflow, sélectionnez la conversation Agent et sélectionnez Afficher les journaux dans StackDriver

Remarque : les journaux des pilotes empilés sur la page de console Google sont activés par défaut. Vous pouvez accéder aux journaux à l'aide de ce [LIEN](https://console.cloud.google.com/logs/query;cursorTimestamp=2021-08-16T12:31:35.323849247Z?folder=true&organizationId=true&project=tacprojectrtp2020&query=%0A)

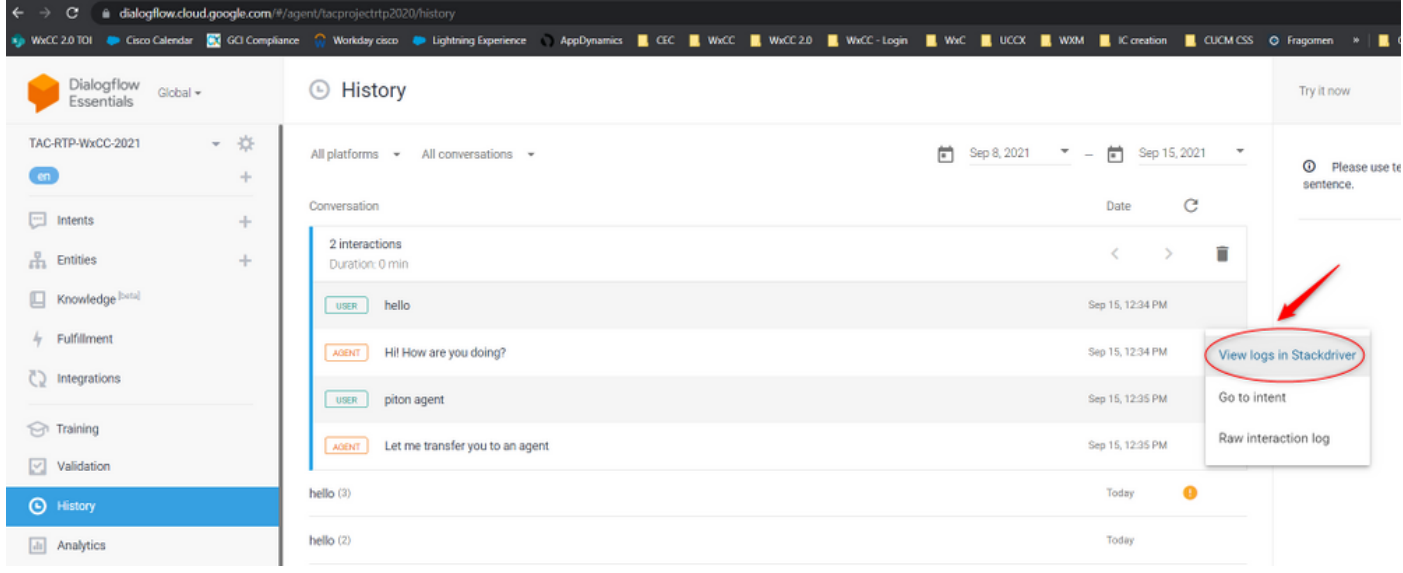

Une fois sélectionné, copiez et notez l'ID de session de la conversation. Cet ID de session est unique à la conversation complète sur Dialogflow et Webex Contact Center

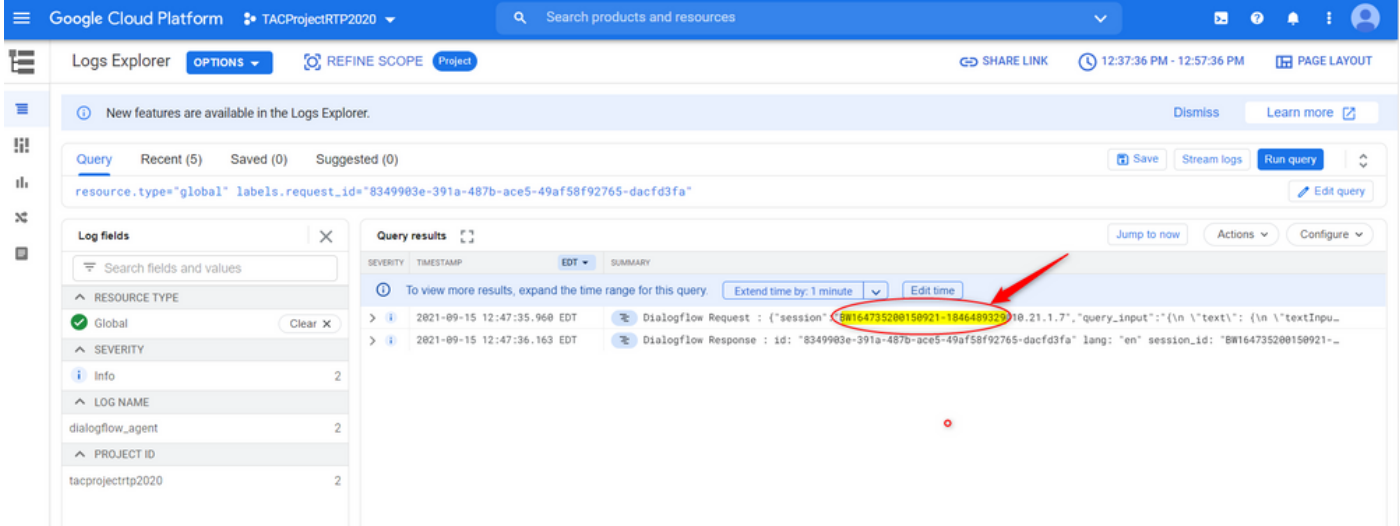

Une fois l'ID de session copié, sélectionnez « Modifier la requête »

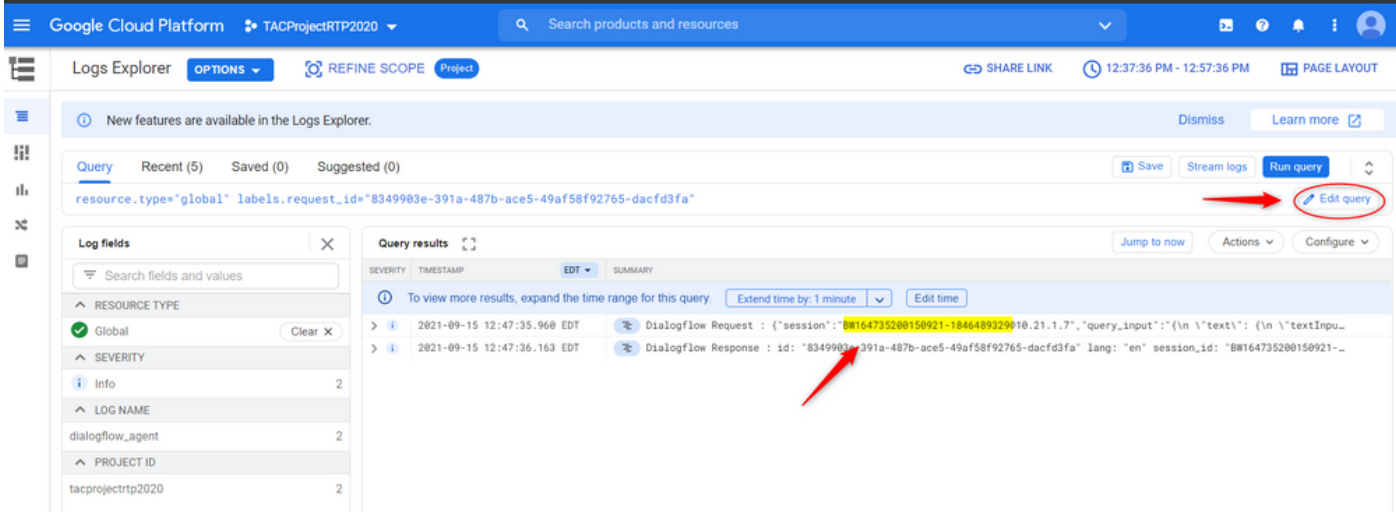

Copiez et collez l'ID de session dans la boîte de dialogue et cliquez sur Exécuter la requête :

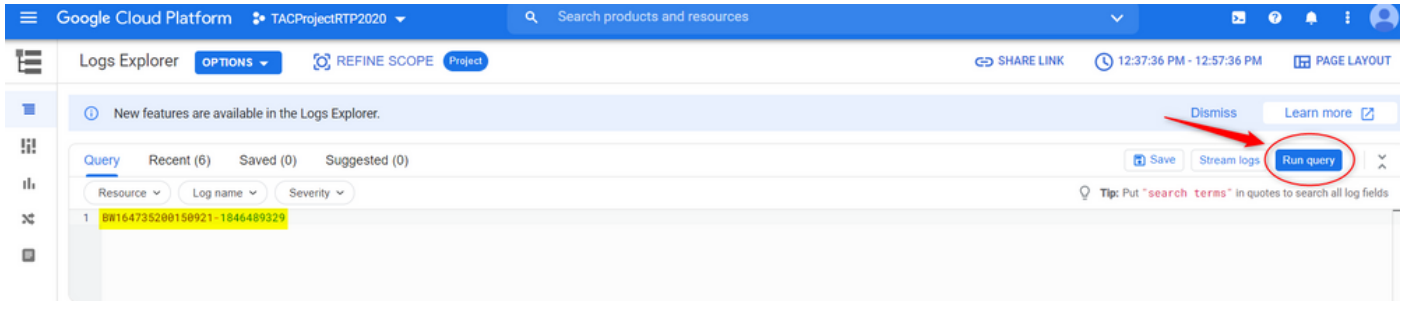

Une fois la requête exécutée, toutes les conversations de cette interaction doivent être chargées. Passez au téléchargement des journaux :

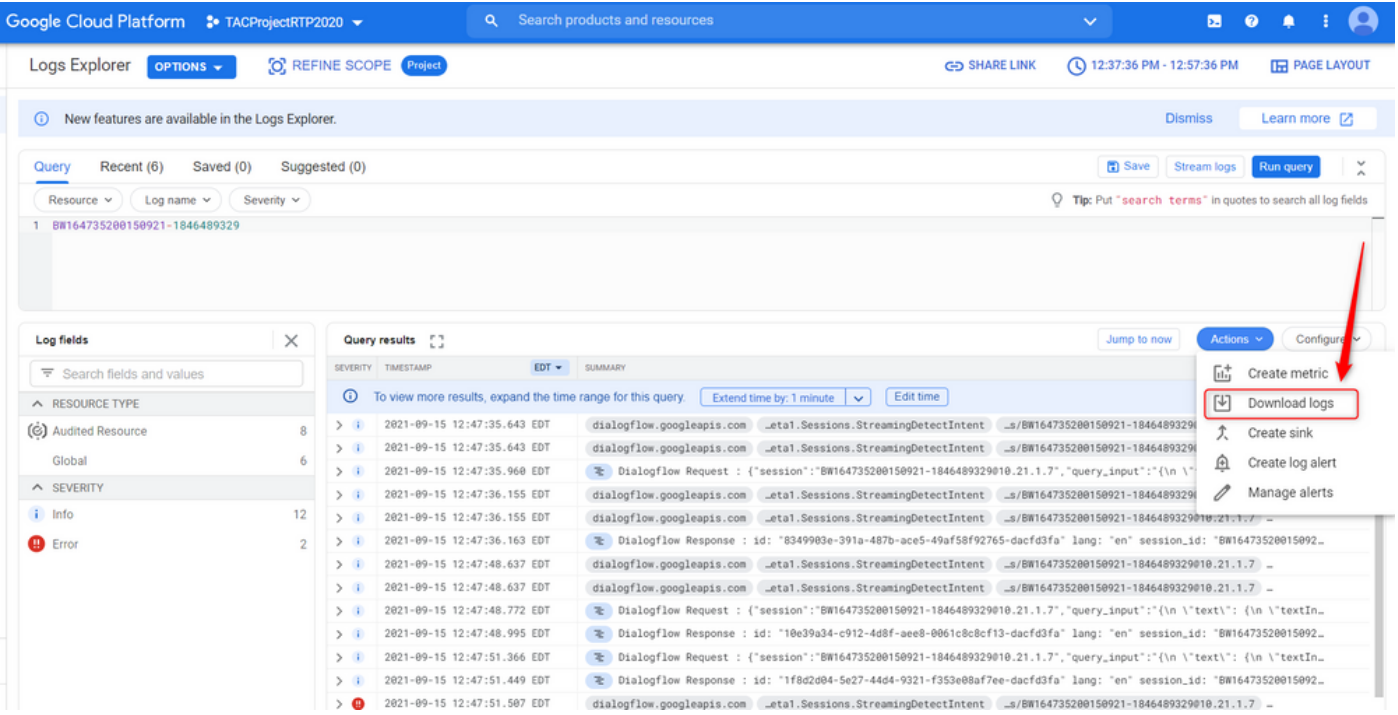

Enregistrez les journaux sous forme de fichier JSON ou CSV et présentez-les au TAC avec l'ID de

# Download logs

Log entries matching your query will be downloaded. If you need over 10,000 logs consider exporting your logs.

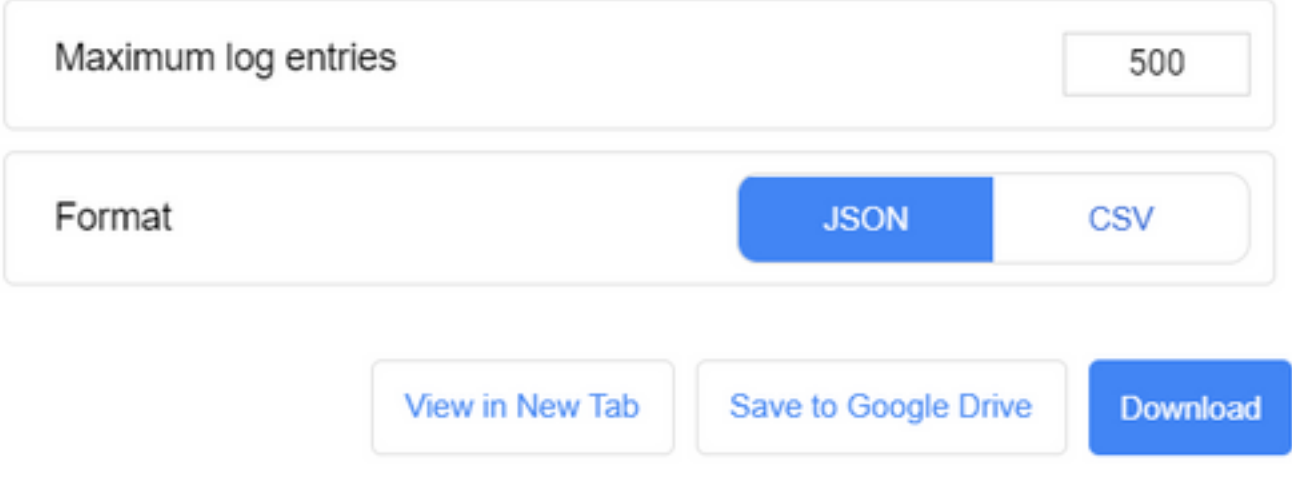

#### À propos de cette traduction

Cisco a traduit ce document en traduction automatisée vérifiée par une personne dans le cadre d'un service mondial permettant à nos utilisateurs d'obtenir le contenu d'assistance dans leur propre langue.

Il convient cependant de noter que même la meilleure traduction automatisée ne sera pas aussi précise que celle fournie par un traducteur professionnel.